# **Guichet unique autorisations d'urbanisme**

Guide d'utilisation pour les particuliers.

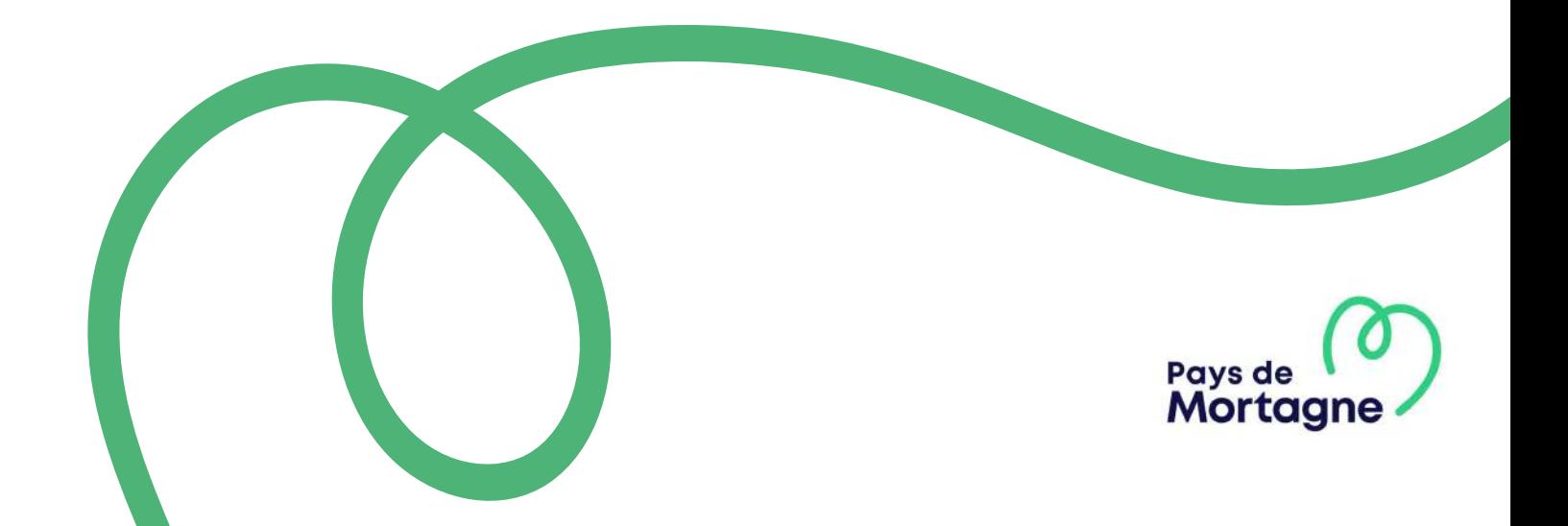

**À compter de janvier 2022, le Pays de Mortagne dématérialise ses démarches d'autorisations d'urbanisme. Vous pourrez désormais effectuer vos demandes en ligne par le biais du guichet unique urbanisme :**

**<https://cc-mortagne.geosphere.fr/portailccs>**

Ce guide vous accompagne pour la création d'un compte usager et pour le dépôt en ligne de votre demande d'urbanisme (déclaration préalable, permis de construire, permis d'aménager, permis de démolir, certificat d'urbanisme...)

Avant d'entamer cette démarche, veillez à préparer les pièces à déposer en vérifiant leur taille (maximum 25 Mo par document).

Les extensions de format de fichier acceptées sont : \*pdf, \*jpg, \*png, \*tiff, \*gif.

# **CRÉER SON COMPTE USAGER**

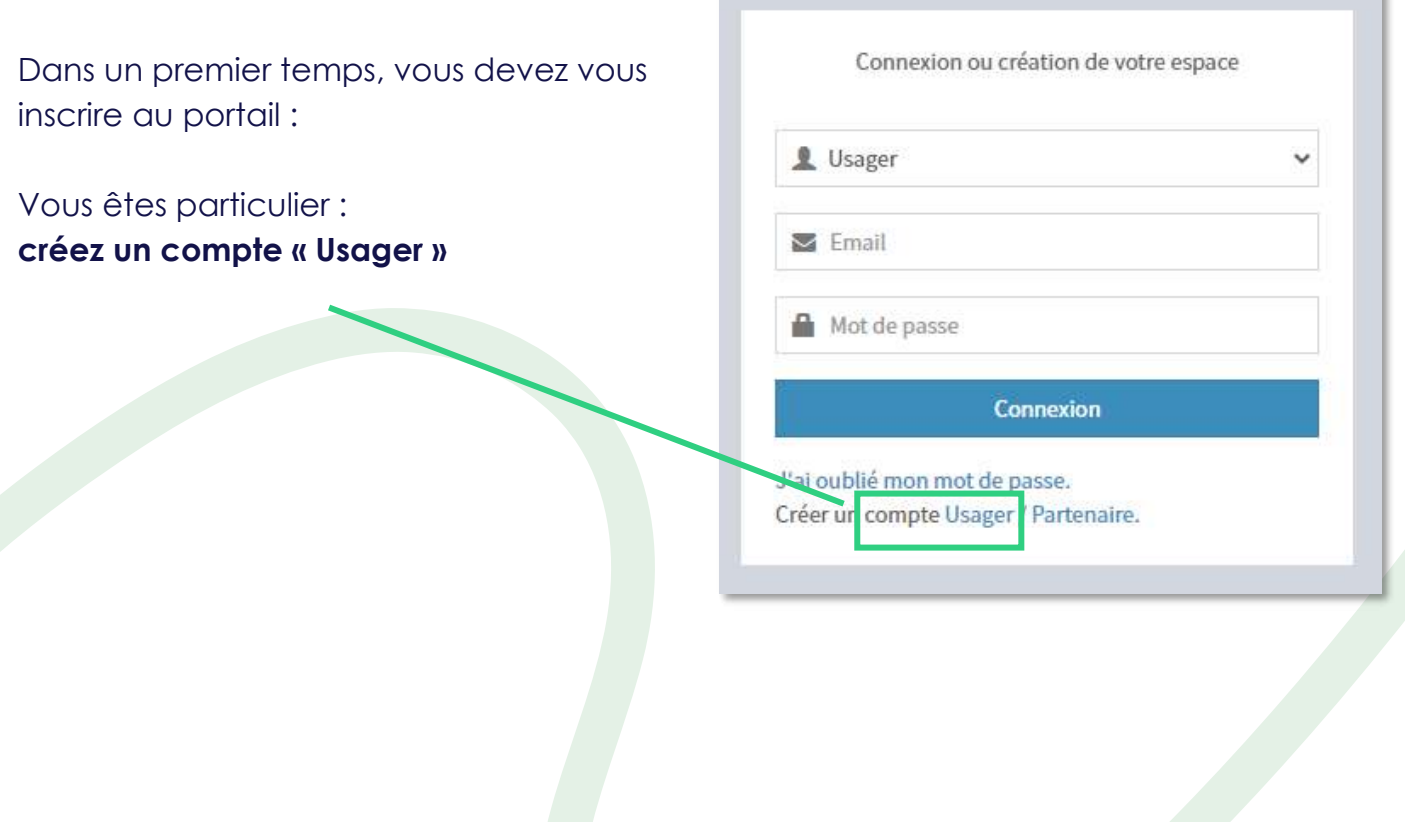

### **Complétez le formulaire d'inscription**

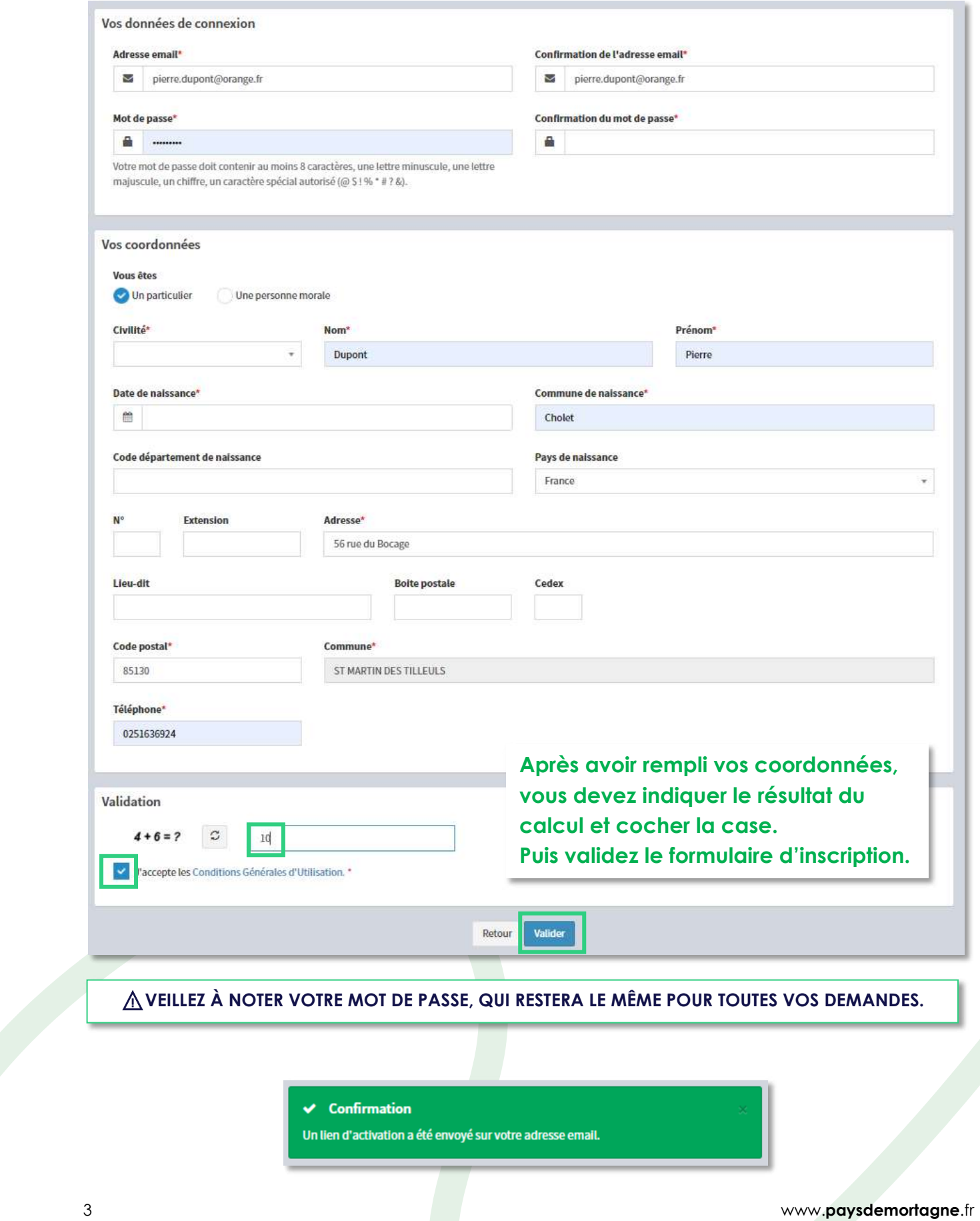

Rendez-vous ensuite dans **votre boite mail** pour confirmer la création de votre compte.

⚠ Vous devez activer votre compte en cliquant sur le lien dans les 30 mn qui suivent.

*(Pensez à vérifier vos spams ou indésirables)* 

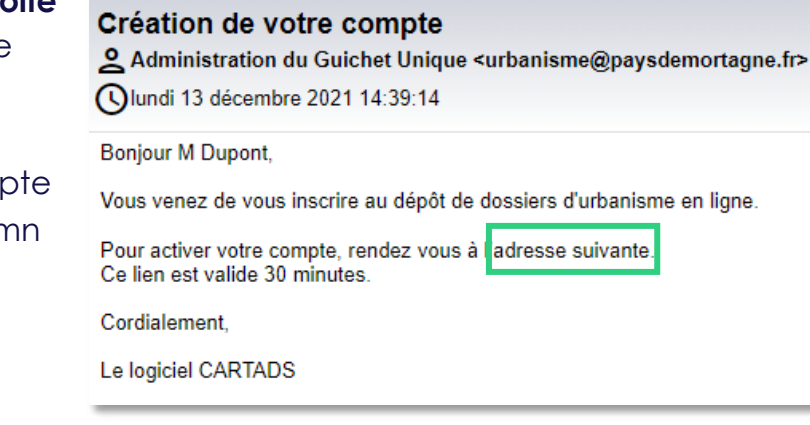

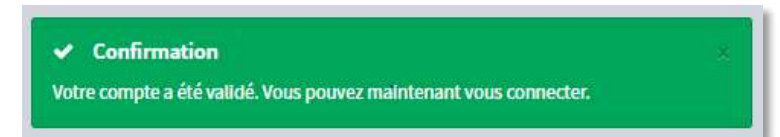

# **ACCÉDER À SON COMPTE**

**Vous pouvez maintenant faire vos demandes d'autorisation d'urbanisme en ligne.**

Connectez-vous à la plateforme : **<https://cc-mortagne.geosphere.fr/portailccs>**

- Choisissez le profil « Usager »
- Utiliser l'adresse email et le mot de passe choisis lors de votre inscription.

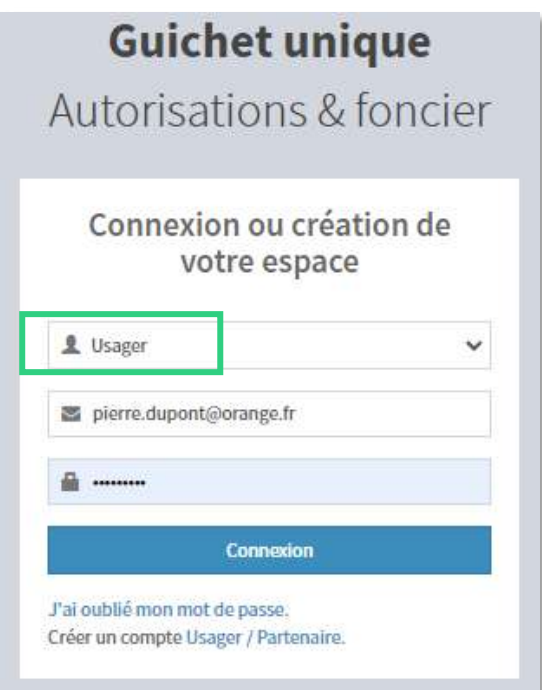

Vous avez alors accès au menu qui vous permettra d'effectuer vos demandes, suivre vos dossiers en cours ou encore échanger avec le service Urbanisme :

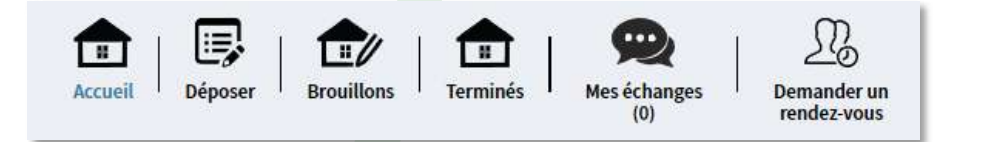

## **DÉPOSER UNE DEMANDE D'AUTORISATION D'URBANISME**

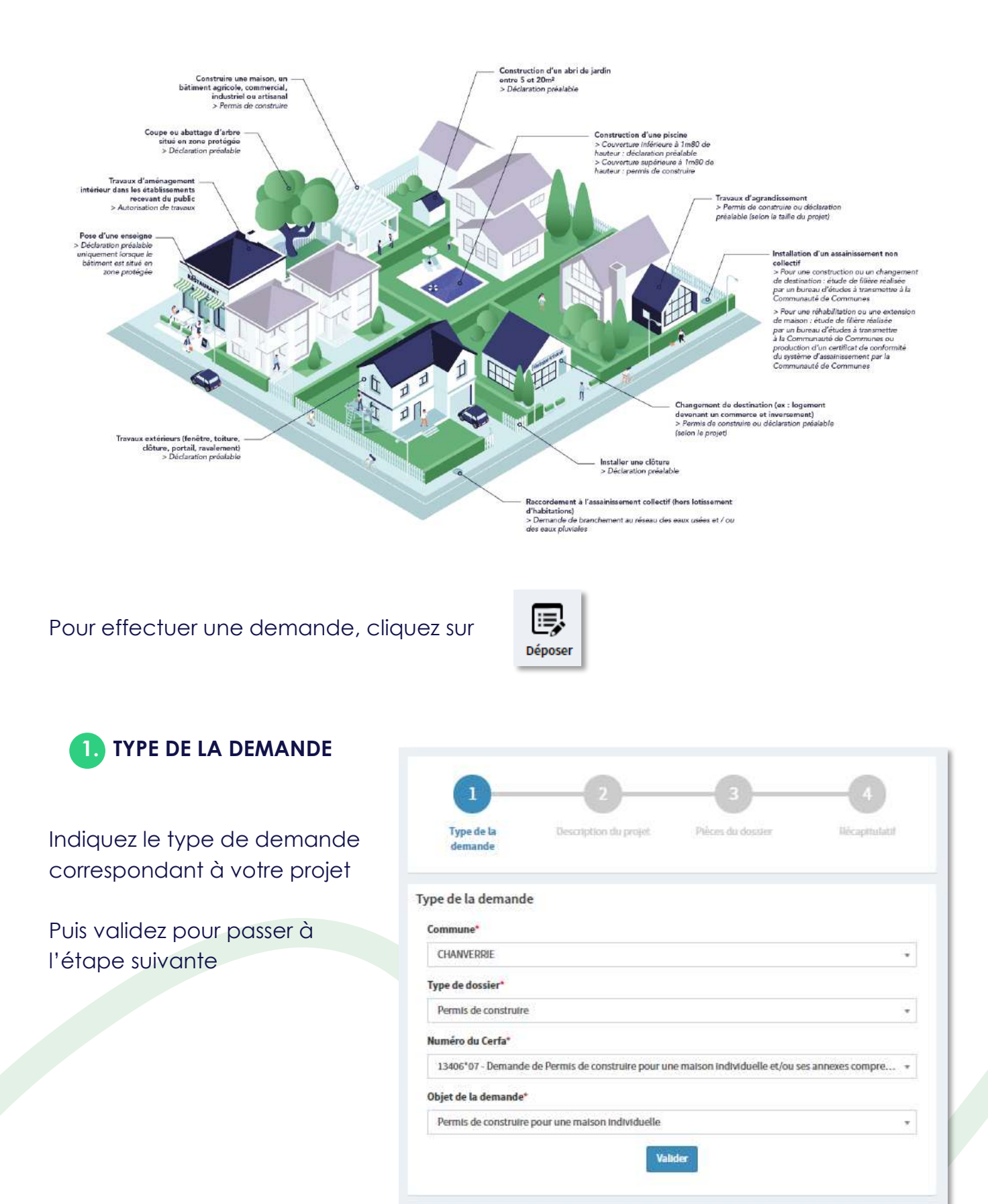

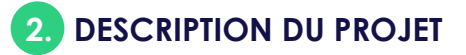

L'étape 2 vous permet d'ajouter un demandeur et éventuellement un correspondant, par exemple le nom d'un notaire ou d'un architecte.

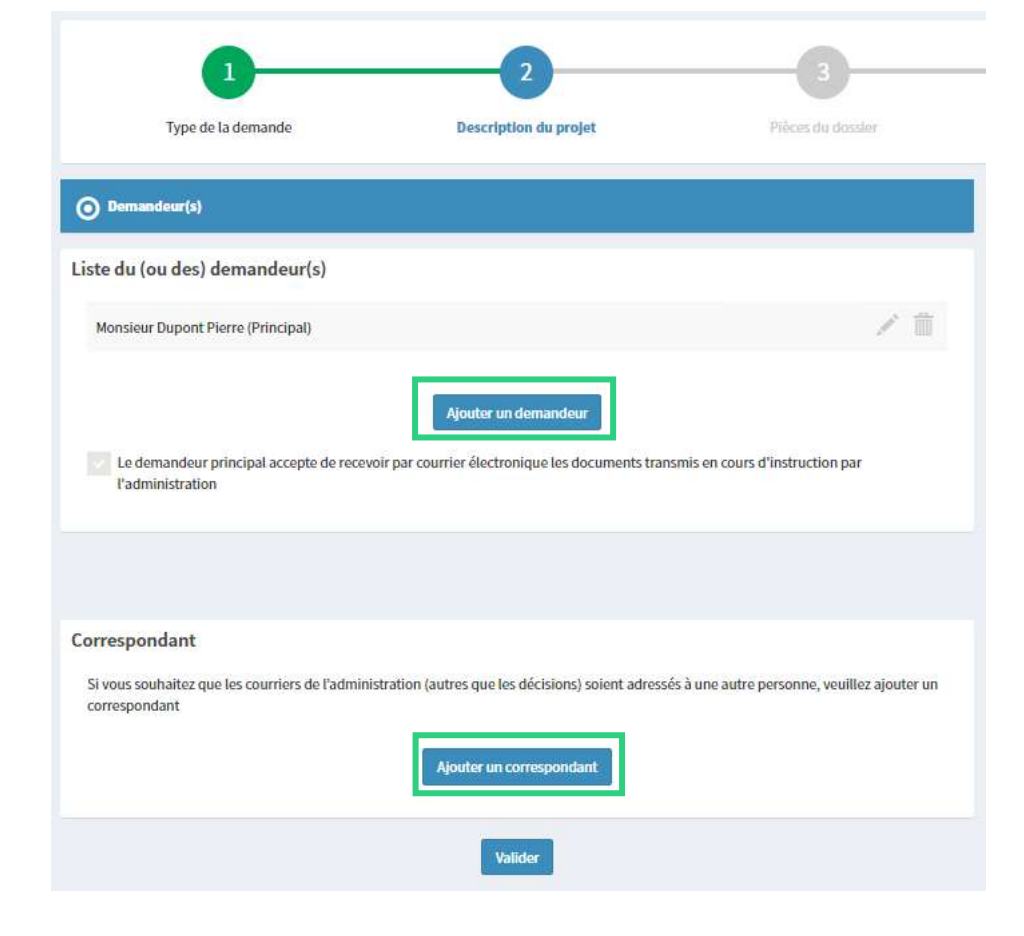

Vous n'aurez ensuite qu'à suivre les indications à chaque étape pour compléter tous les renseignements concernant le projet :

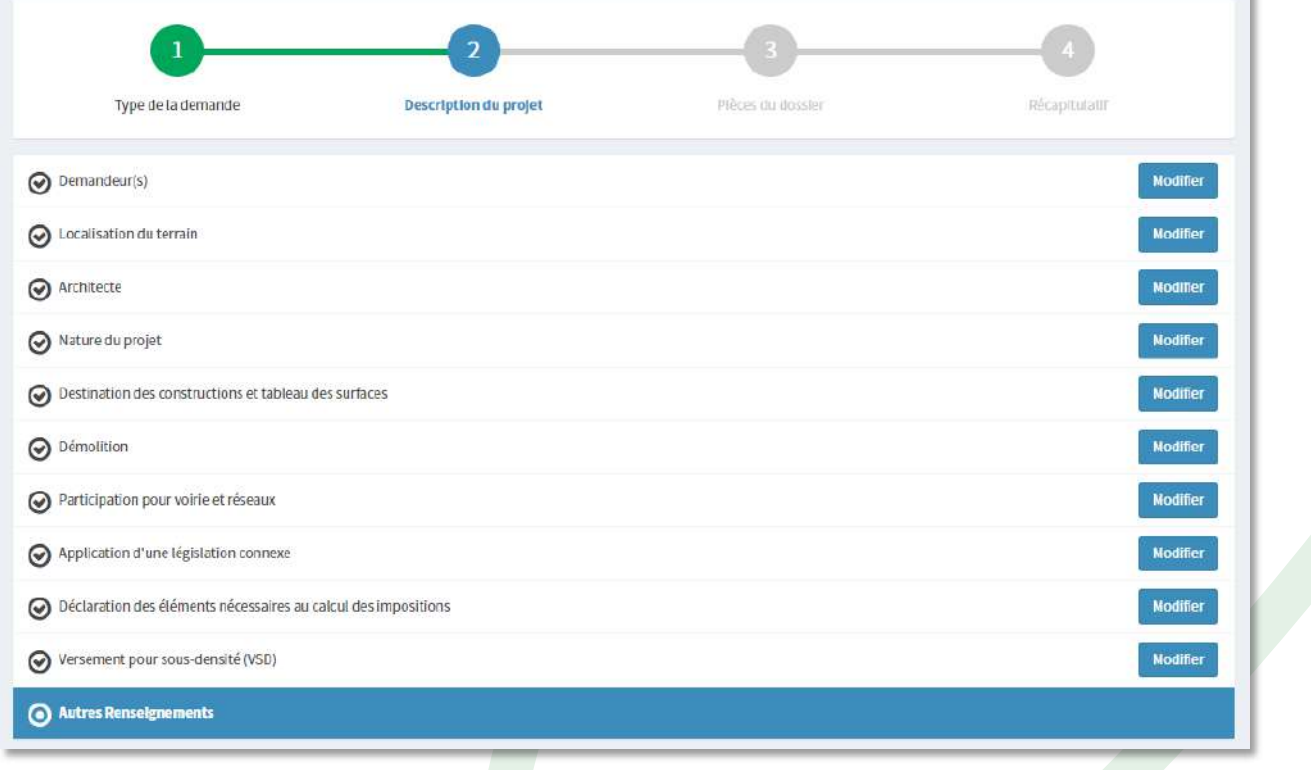

### **3. PIÈCES DU DOSSIER**

Vous êtes invités à joindre les pièces nécessaires à votre dossier.

**Attention à bien déposer toutes les pièces obligatoires.**

Vous pouvez sélectionner jusqu'à 6 fichiers pour chaque pièce.

Chaque fichier ne doit pas dépasser la taille de 25 Mo.

*Les formats de fichier autorisés sont : .doc,.docx,.pdf,.jpg,.jpeg,.bmp,.png*

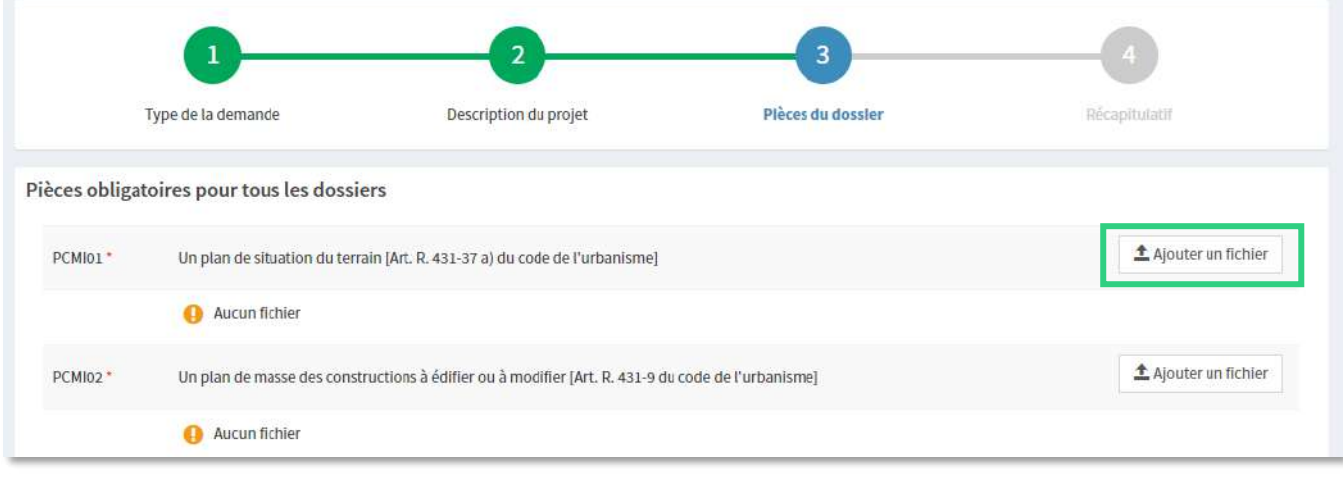

### **4. RÉCAPITULATIF**

Avant de déposer votre demande, le récapitulatif vous permet de vérifier les informations saisies.

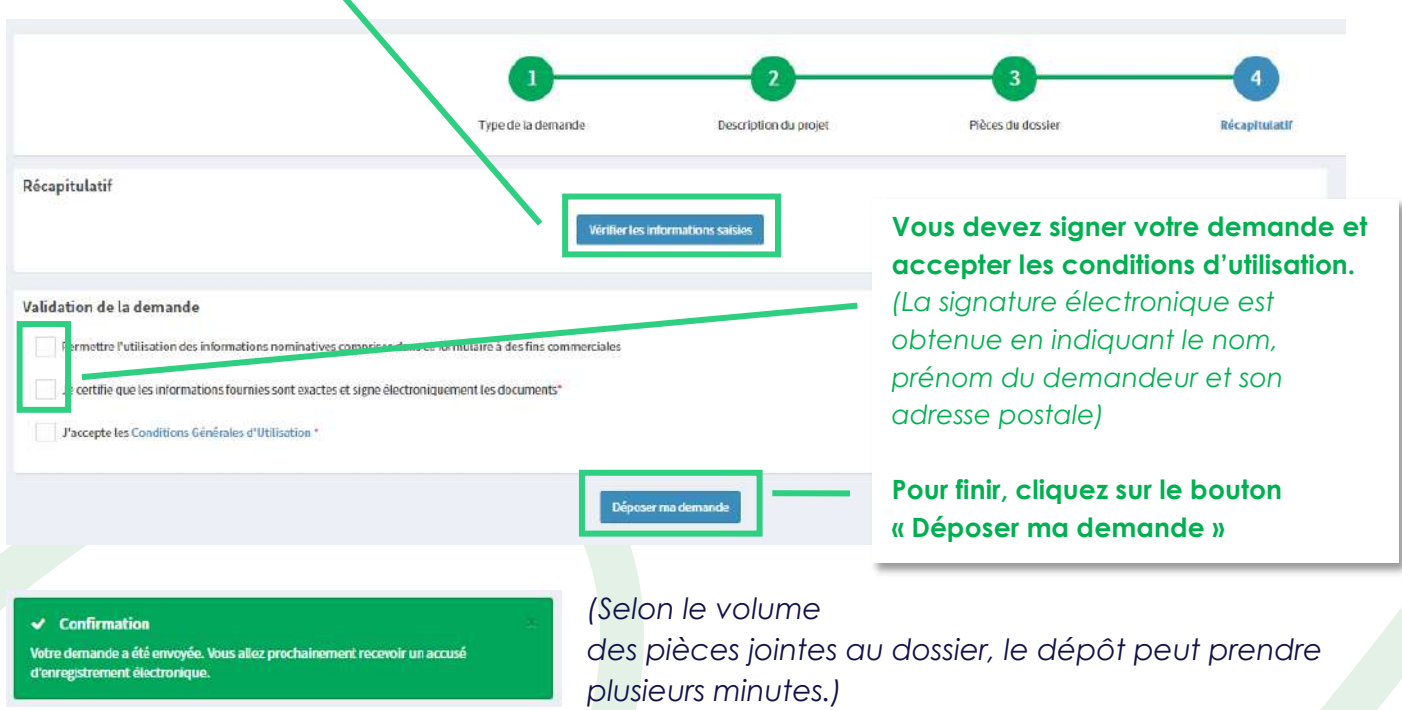

#### Accusé d'enregistrement électronique n° 101524 O Portail Urbanisme - Mairie de Mallievre

Olundi 13 décembre 2021 17:35:02

Madame, Monsieur

Vous recevrez un accusé d'enregistrement électronique et un récépissé de dépôt par mail (généralement dans les 15mn qui suivent).

Votre demande de création de dossier en ligne a bien été prise en compte. Votre<br>accusé d'enregistrement électronique (AEE) porte le numéro 101524. Le présent accusé d'enregistrement, que nous vous invitons à conserver, atteste du bon enregistrement de votre demande. Cet accusé d'enregistrement ne préjuge pas de la complétude ou de la recevabilité de votre dossier. Vous recevrez prochainement l'accusé de réception électronique qui vous indiquera les prochaines étapes de la procédure. Cordialement.

La Mairie de MALLIEVRE

Si vous avez besoin d'une aide technique, merci de contacter la Communauté de Communes - Service Urbanisme -

Si une erreur est survenue, un autre email l'indique. Dans ce cas, vérifiez votre saisie dans le dossier ou contactez [urbanisme@paysdemortagne.fr](mailto:urbanisme@paysdemortagne.fr)

### **INTERROMPRE ET REPRENDRE SA DEMANDE**

Si vous devez interrompre votre demande, ou qu'il vous manque des pièces, votre progression est conservée.

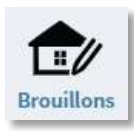

Cet espace vous permet d'accéder aux dossiers dont vous

avez commencé la saisie, sans les avoir finalisés.

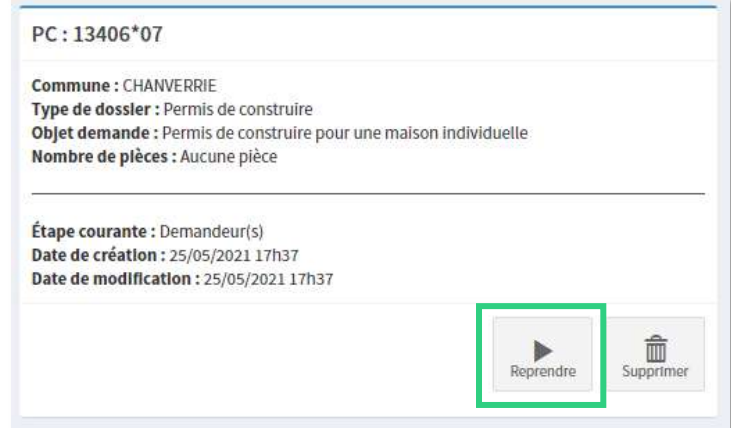

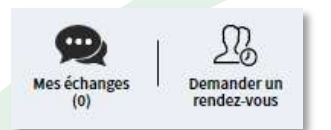

En cas de doute ou pour vous faire accompagner, ou si vous avez besoin d'informations, contactez le service Urbanisme.

### **SUIVRE UNE DEMANDE D'AUTORISATION D'URBANISME**

Une fois le dossier déposé, vous pouvez suivre son avancement sur votre compte, accéder aux informations et aux pièces déposées, voire redéposer des pièces selon l'instruction du dossier.

#### Mes dossiers en cours Traitement de mon dossier PC 085 134 21 H0003 Votre dossier est en cours d'instruction Type de dossier : PC Objet de la demande : Autre permis de construire Déposé le 13/12/2021 sur la commune de MALLIEVRE Au 1 rue du Bocage Parcelles : 134 B 212 Voir l'avancement du dossier Accéder aux pièces et correspondances du dossier (0) iser un retrait

Le bouton « **Voir l'avancement du dossier »** présente les informations générales du dossier : référence, date de dépôt, date limite d'instruction, statut d'instruction, instructeur en charge du dossier…

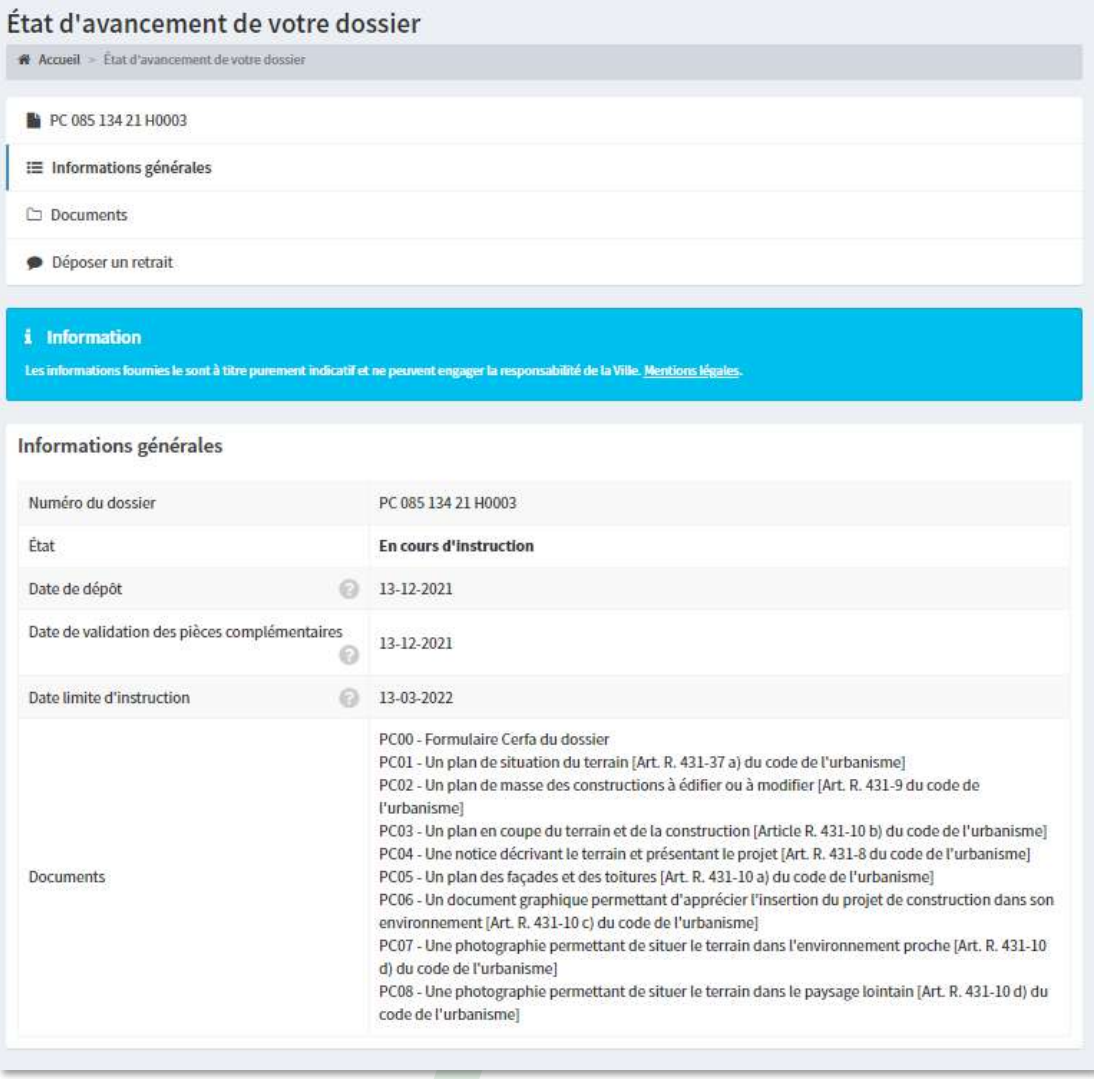

Le bouton « **Accéder aux pièces et correspondances du dossier** » permet d'accéder à la liste des pièces déposées.

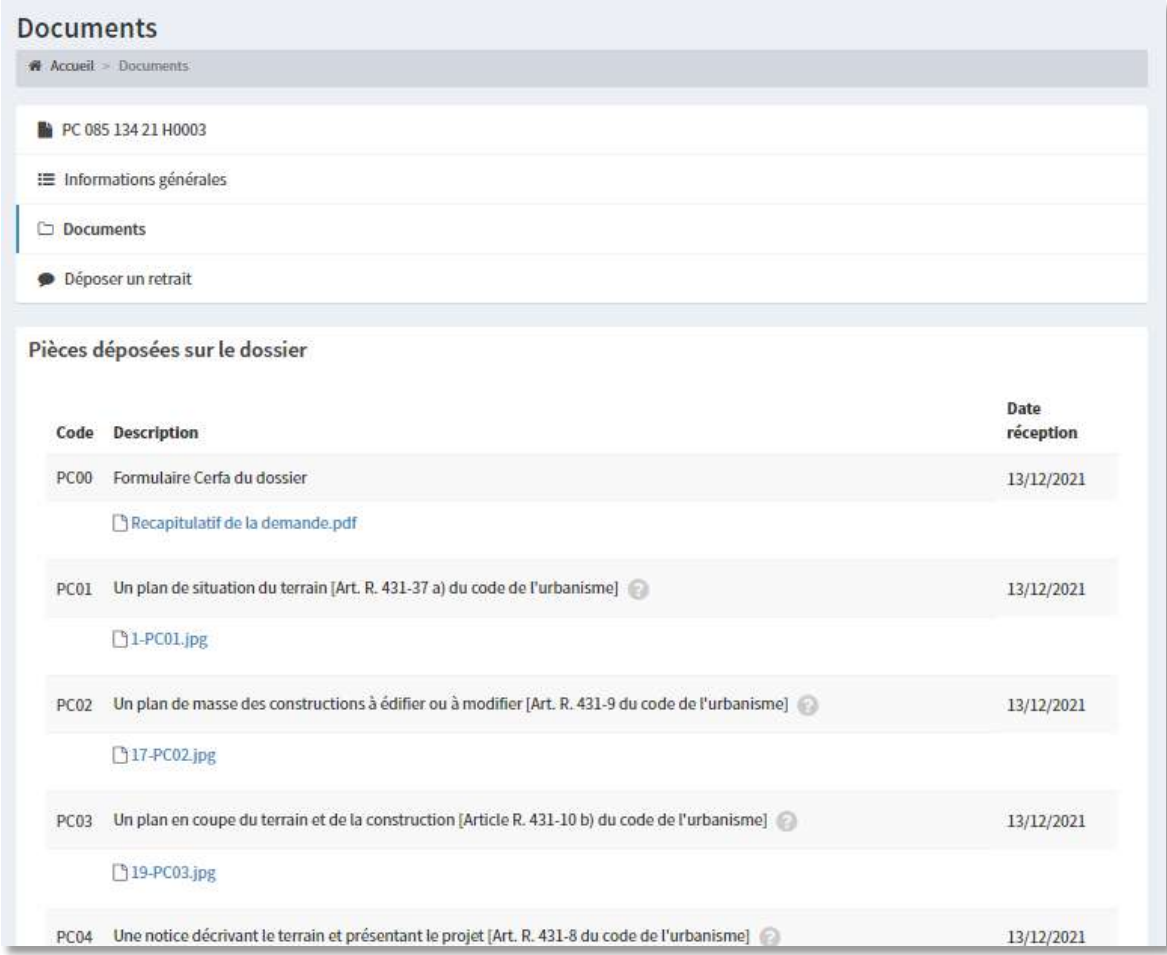

Le bouton « **Déposer un retrait** » vous permet de demander l'annulation du dossier, à condition qu'aucun travaux n'ait été engagé.

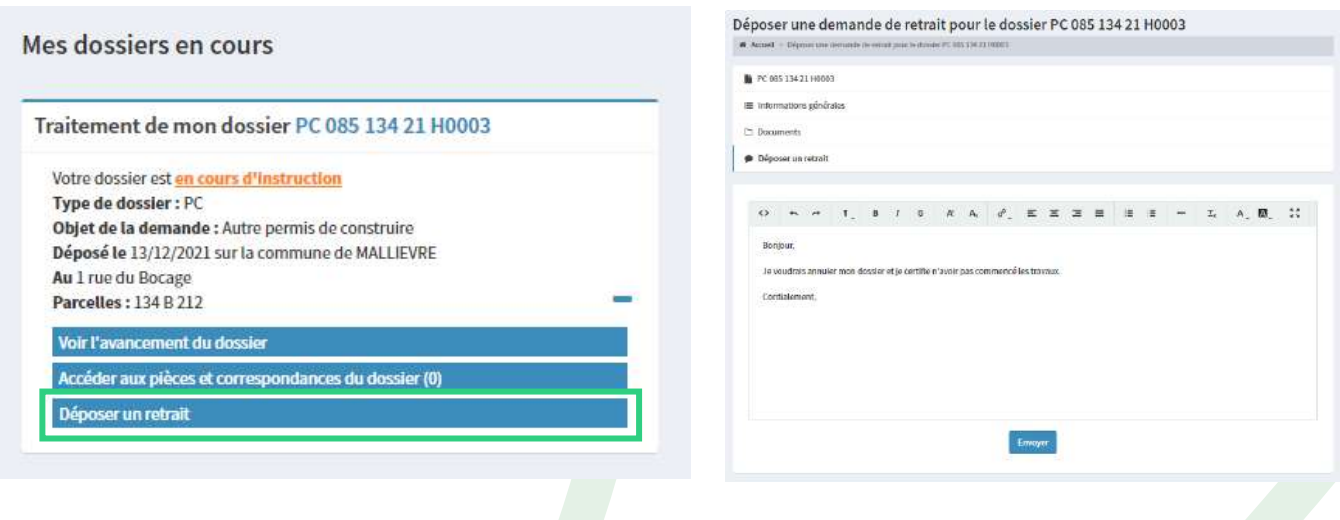

# **DÉPOSER DES PIÈCES COMPLÉMENTAIRES**

Sur les dossiers en cours, selon l'instruction du dossier, le service Urbanisme peut vous demander de redéposer une ou des pièce(s) complémentaire(s). Vous serez avertis par mail et sur votre Espace

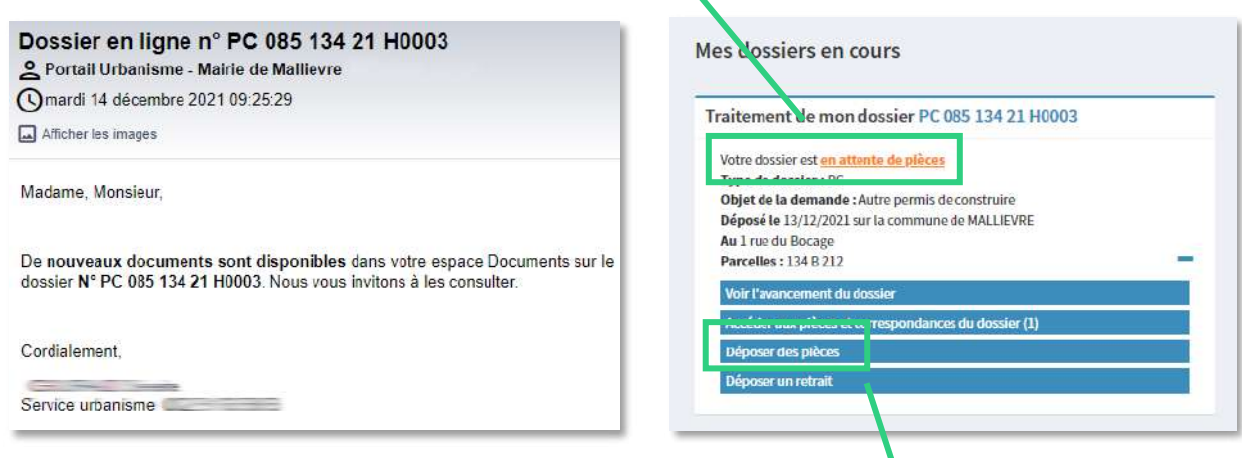

Un nouveau bouton « Déposer des pièces » s'ajoute au menu

Dans la rubrique « Documents transmis », vous trouverez les explications dans le courrier joint.

#### Vous pouvez ajouter une nouvelle pièce

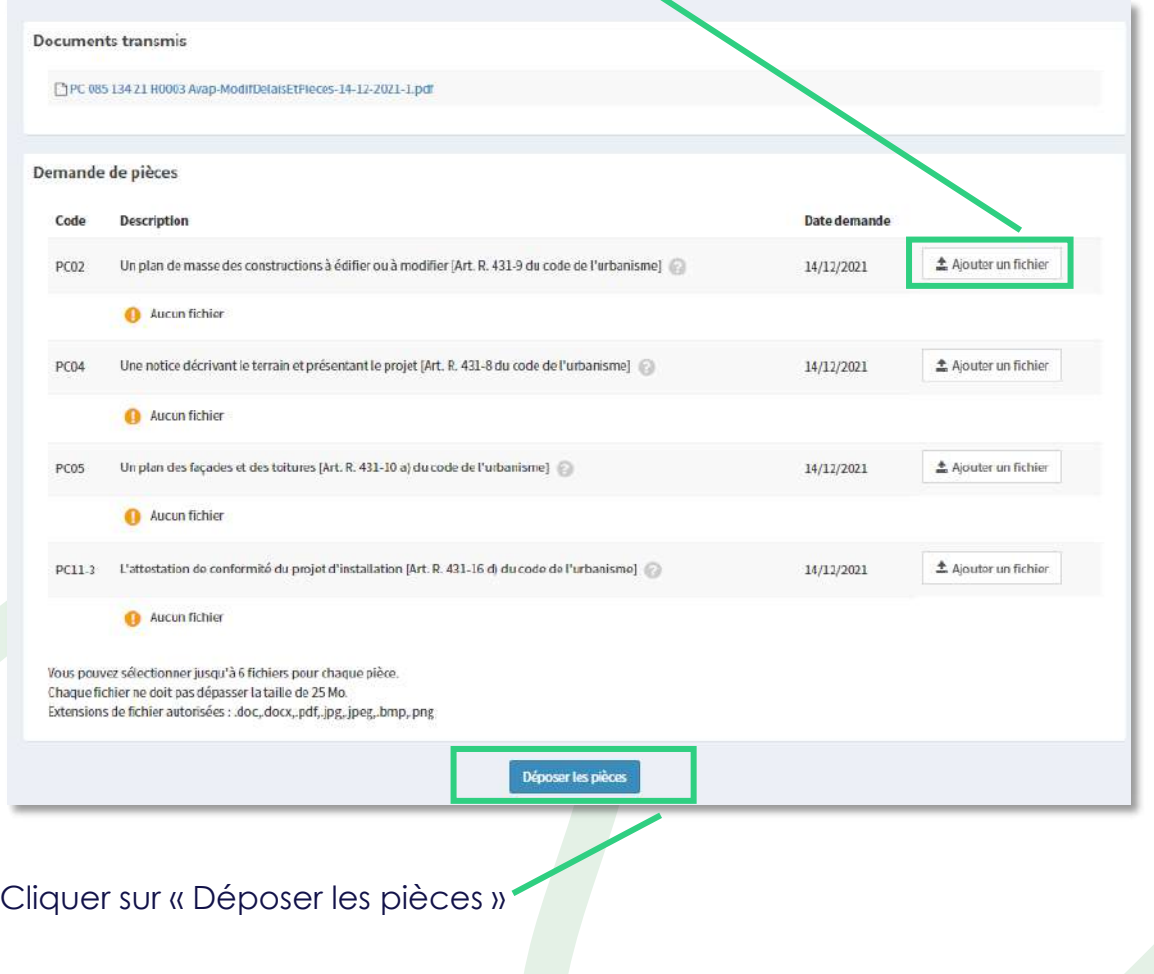

# **SUITE À VOTRE DEMANDE**

**Une fois le dossier complet, le service instructeur analyse la conformité du dossier d'urbanisme avec les règlements en vigueur sur le territoire.**

Dès la décision prise et l'arrêté délivré en mairie, vous êtes informé automatiquement.

Si la décision est favorable, vous devez afficher votre autorisation de façon visible sur la voie publique.

La suite du dossier peut également être déposé via le guichet unique :

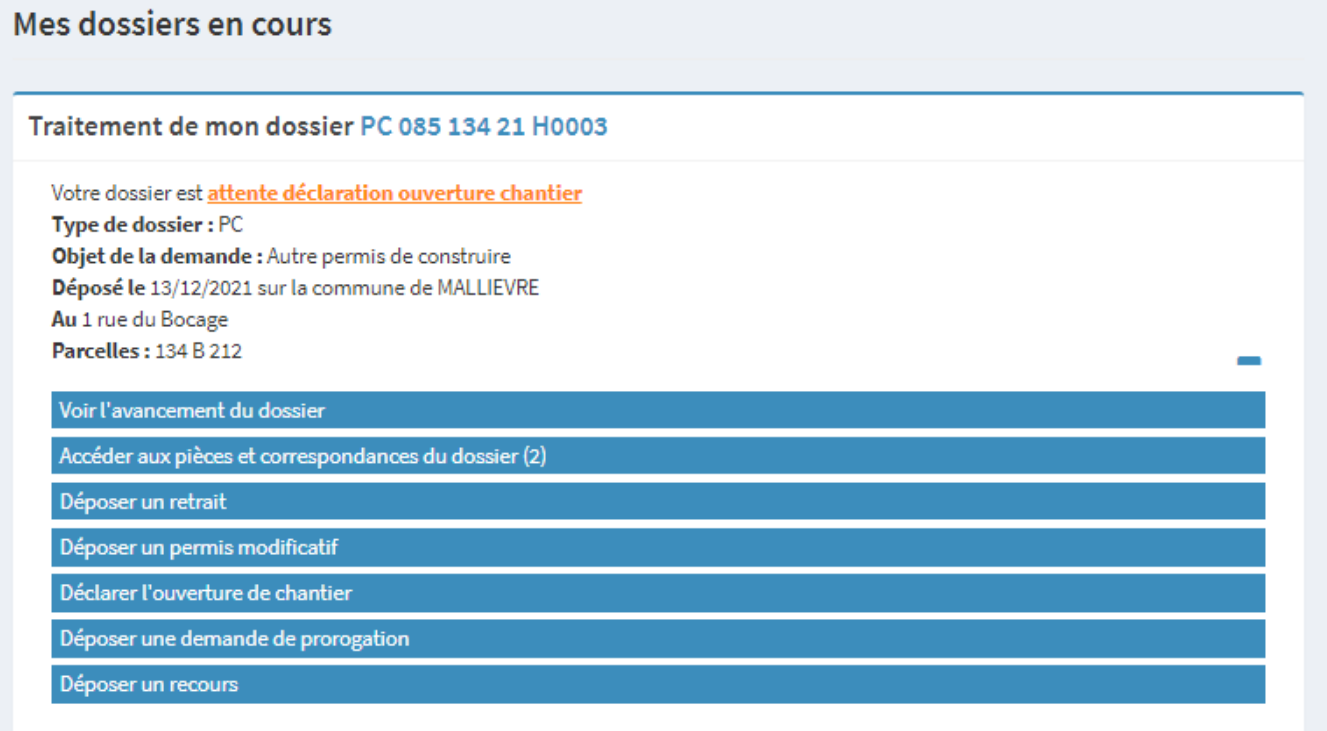